#### Cisco Vision Dynamic Signage Director 仕様 Cisco Unified IP Phone の利用方法 2199739-1 almlu. **CISCO** HDMI-In ブロードキャスト

# ようこそ

60

 $\left( 2\right)$ 

 $(3)$  $\left( 4\right)$ 

 $(5)$ 

特別観覧室では、Cisco Unified IP Phone を使用して、通常の通話 のほか、TV 制御を行うことができます。Cisco Unified IP Phone に は、タッチ スクリーン、ソフトキー(電話モデル、画面のコンテンツ、設 置者側の設定によって異なる)、ナビゲーション パッド、電話キー パッドがあり、以下の操作に使用されます。

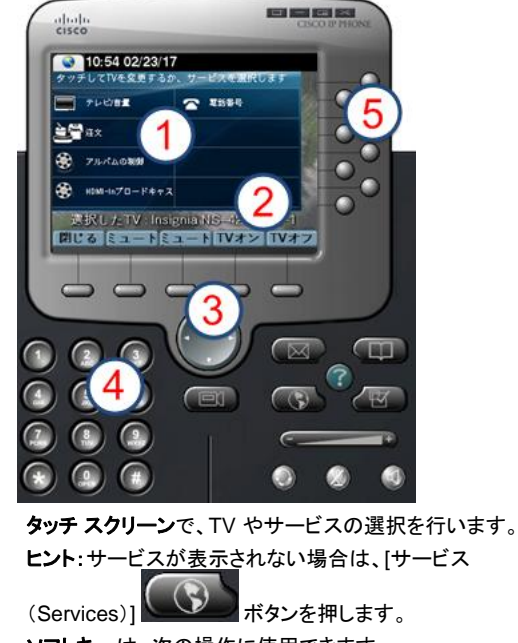

- ソフトキーは、次の操作に使用できます。
- ナビゲーション機能を行う。
- ワンタッチで 全 TV のミュート/ミュート解除を切り替 える。
- ワンタッチで全 TV 電源のオン/オフを切り換える。
- Dynamic Signage Director の TV 制御サービスでは、 ナビゲーション パッドは使用されません。
- キーパッドは、電話番号のダイヤルやチャンネル番号 の入力に使用します。
- 回線ボタンは、電話回線(回線が複数ある場合)や短 縮ダイヤルの選択、設定済み URL へのアクセスに使 用します。

# サービスの選択

[HDMI-In ブロードキャスト(HDMI-In Broadcast)] にタッチします。

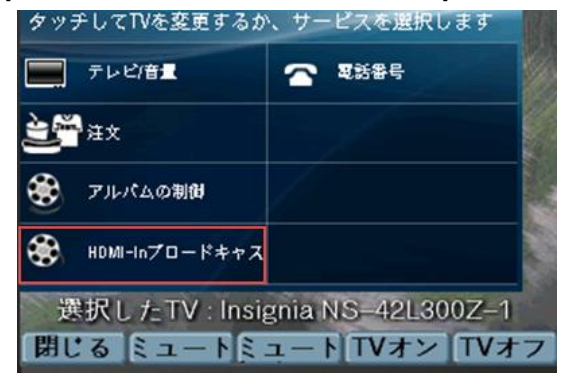

注**:**HDMI-In ブロードキャストは、SV-4K メディア プレイヤーでの みサポートされます。注文およびアルバム制御は、Cisco DMP 4310G メディア プレイヤーでのみサポートされます。

# ディスプレイ デバイスの選択

スイートに関連付けられている TV が表示されます。これらは通常、 名称で区別できます。制御する TV のラベルにタッチします。

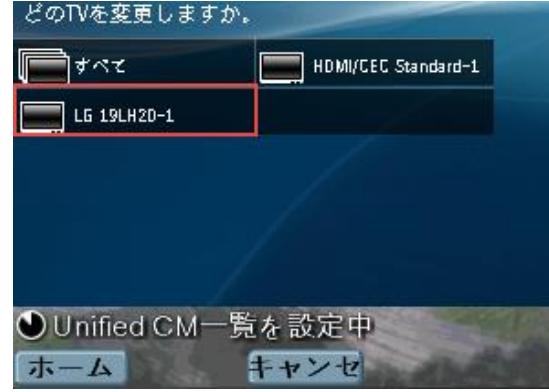

## チャンネルの選択

DMP エンコードされたチャンネルにタッチすると、ストリーミングが開 始されます。この例では、RIO がストリーミングされています。

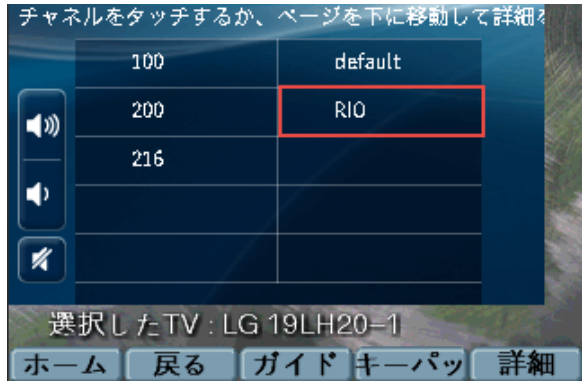

注:[戻る(Back)] のソフトキーを押すと、前の操作画面に戻りま す。または、[ガイド(Guide)] にタッチして、指定している TV のチャ ンネル ガイドを表示するか、[キーパッド(Keypad)] にタッチして、 視聴するチャンネル番号を入力することもできます。

## **HDMI-In** チャンネルの変更

利用可能な他のチャンネルにタッチするだけで、ストリーミング チャ ンネルを変更できます。[オフ(Off)] にタッチする必要はありませ ん。他のチャンネルにタッチすると、現在のチャンネルが自動的に 停止され、選択されたチャンネルのストリーミングが開始されます。

#### **HDMI-In** チャンネルの停止

チャンネルのストリーミングを停止するには、[オフ(Off)] にタッチしま す。上記の例では、[オフ(Off)] にタッチして、RIO のストリーミングを 停止しています。

注:HDMI-In ブロードキャスト チャンネルを表示させるには、TV を 選択する必要があります。

#### Cisco Vision Dynamic Signage Director 仕様 Cisco Unified IP Phone の利用方法 2199739-1 almlu. **CISCO** HDMI-In ブロードキャスト

# 音量の調節

音量を調節するには、次のボタンにタッチします。

# ■①

選択している TV の音量を上げる。

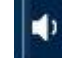

選択している TV の音量を下げる。

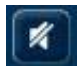

選択している TV の消音/消音解除を切り替える。

## **TV** のチャンネルの表示

ストリーミングを開始させ、HDMI-In ブロードキャスト チャンネル を表示させたい TV を選択します。ホーム画面で、[TV/音量 (TV/Volume)] にタッチします。

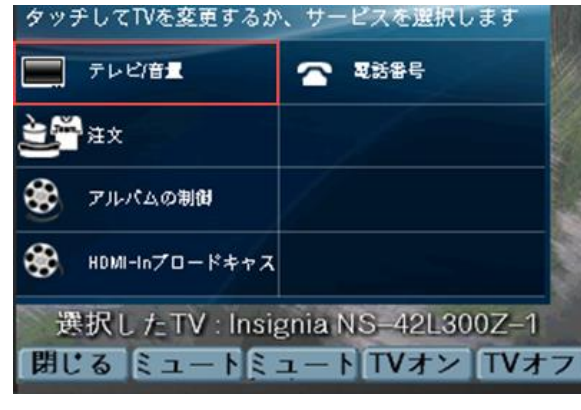

制御する TV のラベルにタッチするか、[すべて(All)] にタッチしま す。HDMI-In チャンネルにタッチします。

## 詳細設定機能の使用

外部入力デバイスの制御や字幕などの詳細設定機能にアクセスす るには、[詳細(Advanced)] にタッチします。

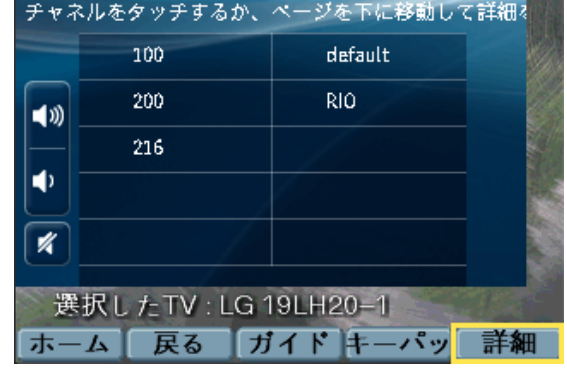

#### *TV* 入力

TV に DVD プレイヤーや PC などの外部入力デバイスが設定され ている場合は、[テレビ入力(TV inputs)] リストに使用できる入力先 の一覧が表示されます。該当する入力先にタッチします。

#### 機能:字幕

多くのチャンネルで、TV 表示用の字幕サービスを提供しています。 字幕をオン(またはオフ)にするには、[字幕(CC)] にタッチします。

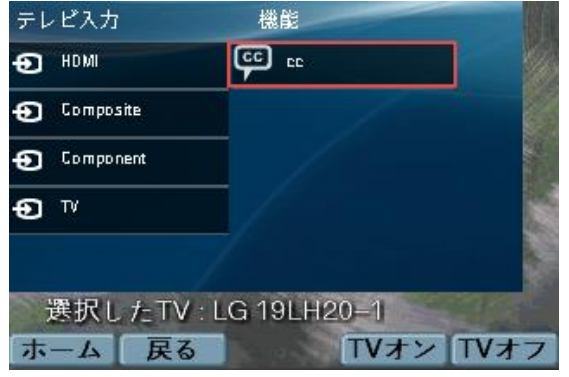

注:設定によっては、字幕オプションが複数あります。

# ソフトキーの使用方法

この電話のソフトキーは、タッチ スクリーンの下部にあります。ソフト キーを使用すると、電話モデルと表示中の画面に応じたさまざまな 機能にアクセスできます。

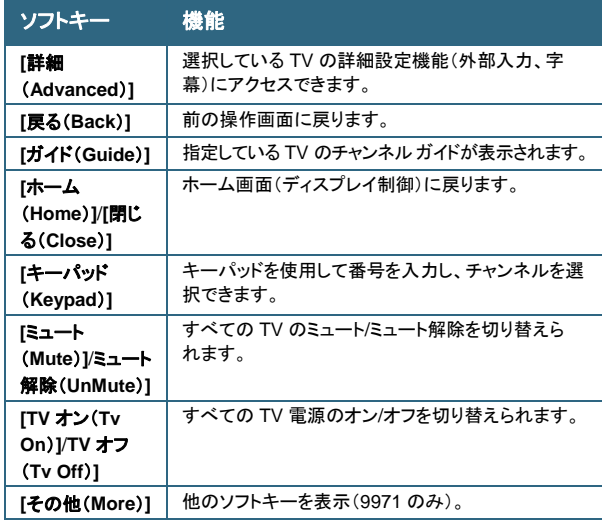

シスコは世界各国 200 箇所にオ フィスを開設しています。各オフィ スの住所、電話番号、FAX 番号 は当社の Web サイト ([www.cisco.com/go/offices](http://www.cisco.com/go/offices/))

をご覧ください。

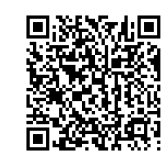

© 2017 Cisco Systems, Inc. All rights reserved.